## **Billing Plan User Guide**

## Definition:

Let us see how Billing Plan is determined in sales processing.

Here we will see example in a Service & Maintenance contract where a repair service is charged to Customer on a periodic basis.

## Prerequisite:

Following master data is required

- 1. Customer master data.
- 2. Material master data.
- 3. Pricing condition records.
- 4. Customization for Billing plans to be determined for item.

Menu Path:

Logistics  $\rightarrow$  Sales and Distribution  $\rightarrow$  Sales  $\rightarrow$  Contract  $\rightarrow$  VA41 -Create

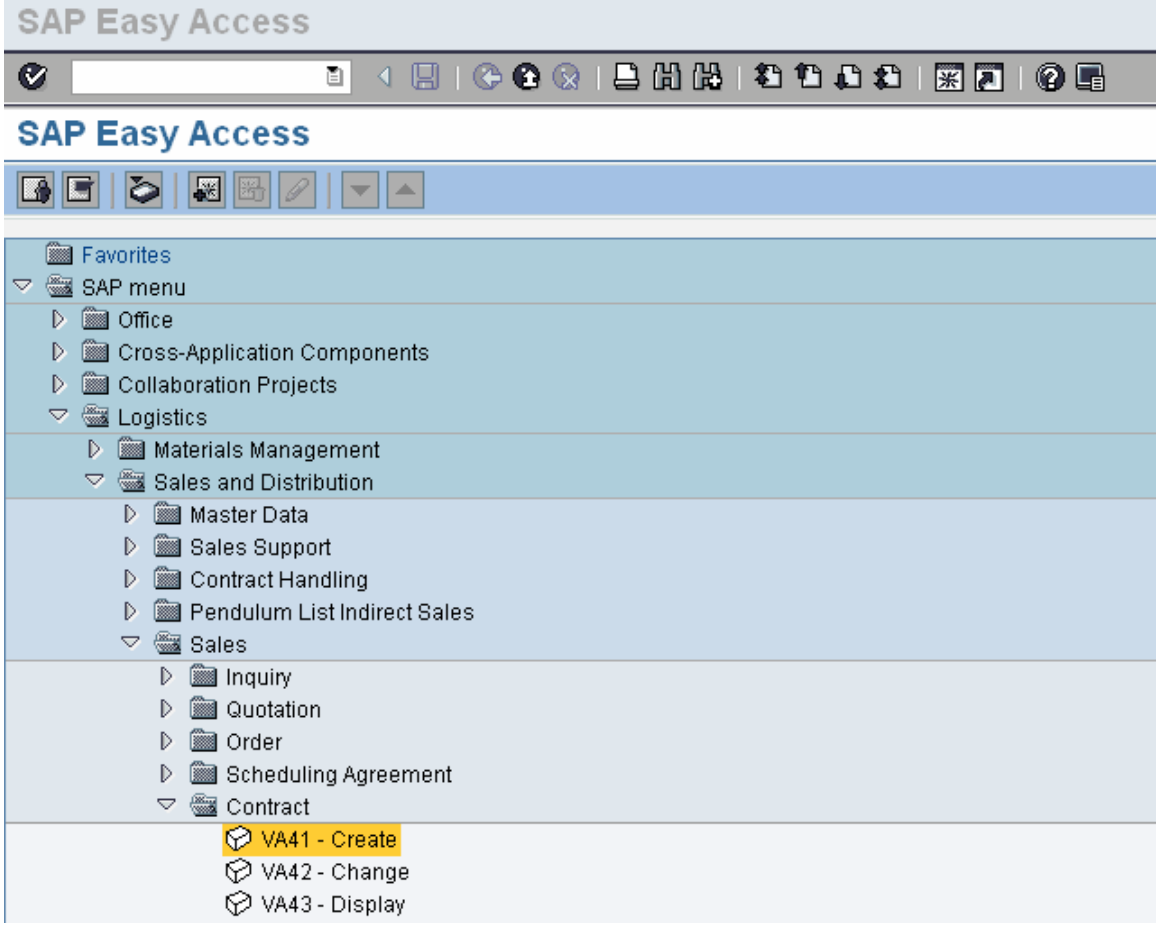

Double click 'VA41 - Create'

Enter Contract type, Sales Organization, Distribution Channel & Division and click  $\bullet$ 

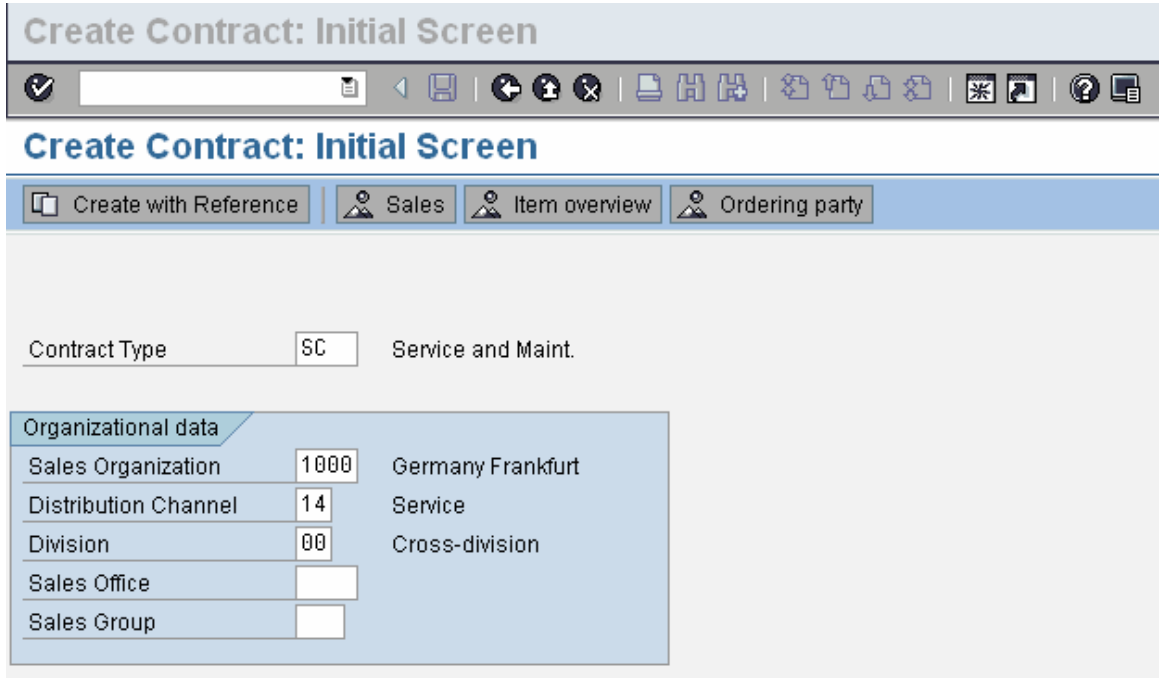

Enter Sold-to party or Ship-to party and PO number as customer reference and press enter or click

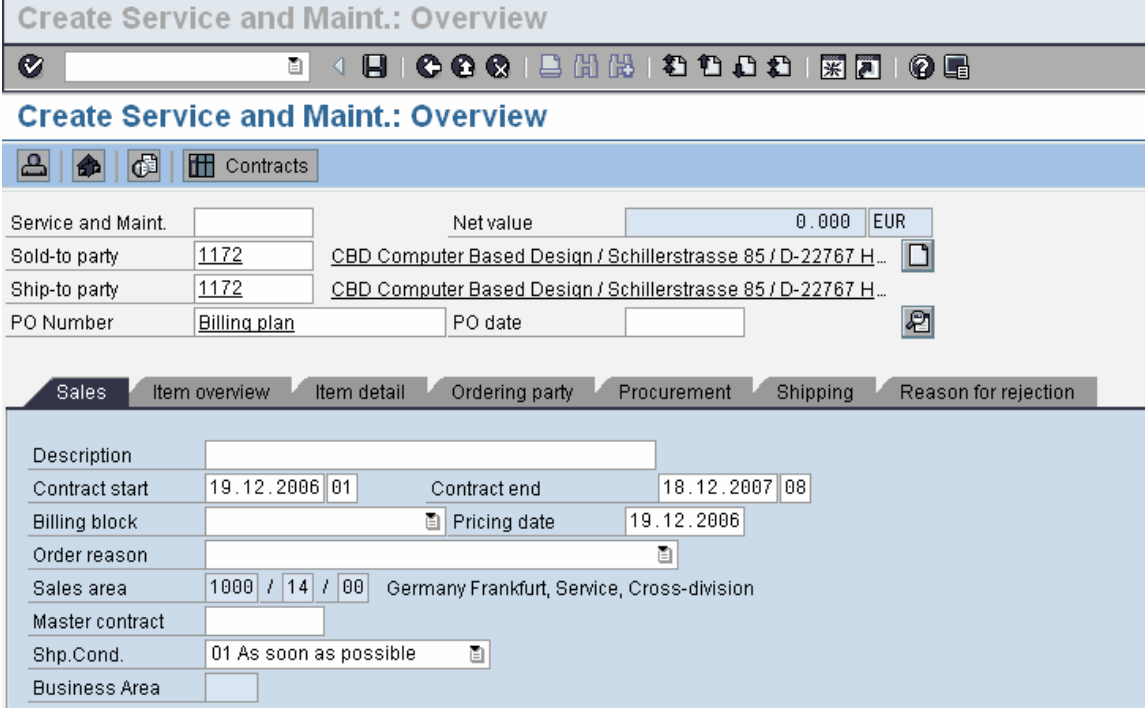

Enter Material no and Target quantity and press enter or click  $\bigcirc$ 

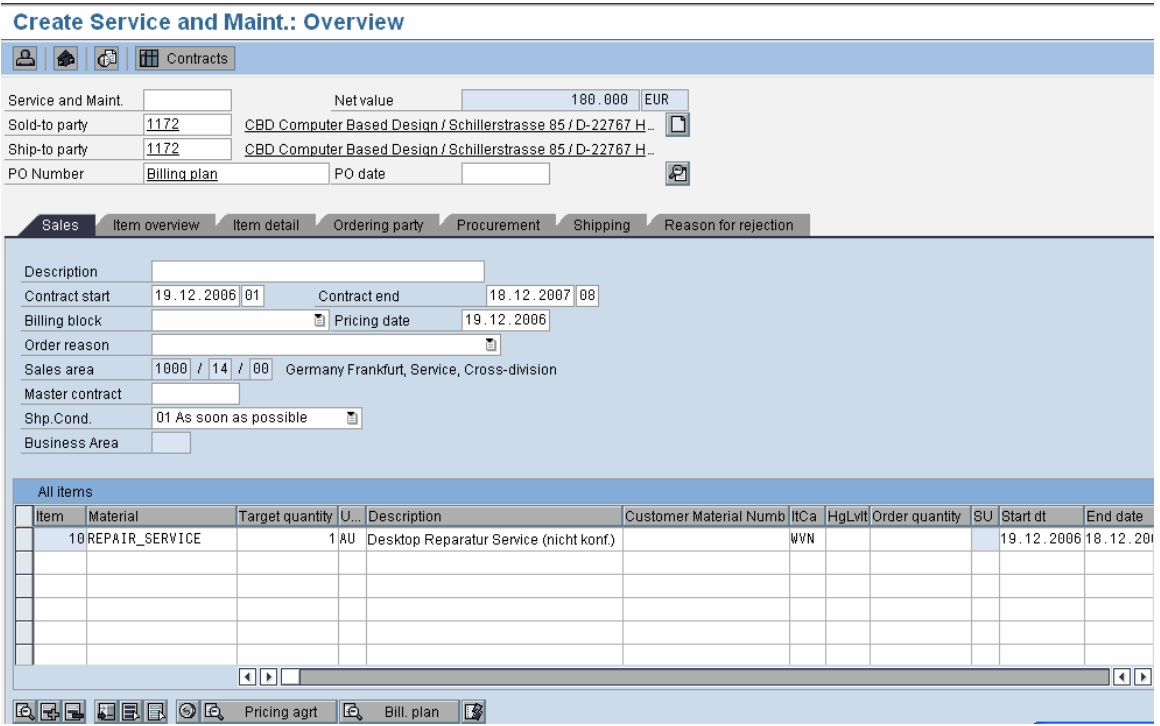

The item details are determined automatically as seen above.

The Billing Plan type '02 – Periodic Billing' is assigned to Item category WVN and hence billing plan gets created automatically at Item level.

To check Item Billing details, select item and follow Menu path:  $Goto \rightarrow Item \rightarrow Billing plan$ 

Or click on icon  $\overline{\mathbb{B}}$   $\overline{\mathbb{B}}$   $\overline{\mathbb{B}}$   $\overline{\mathbb{B}}$   $\overline{\mathbb{B}}$  at end of screen.

Following screen is displayed:

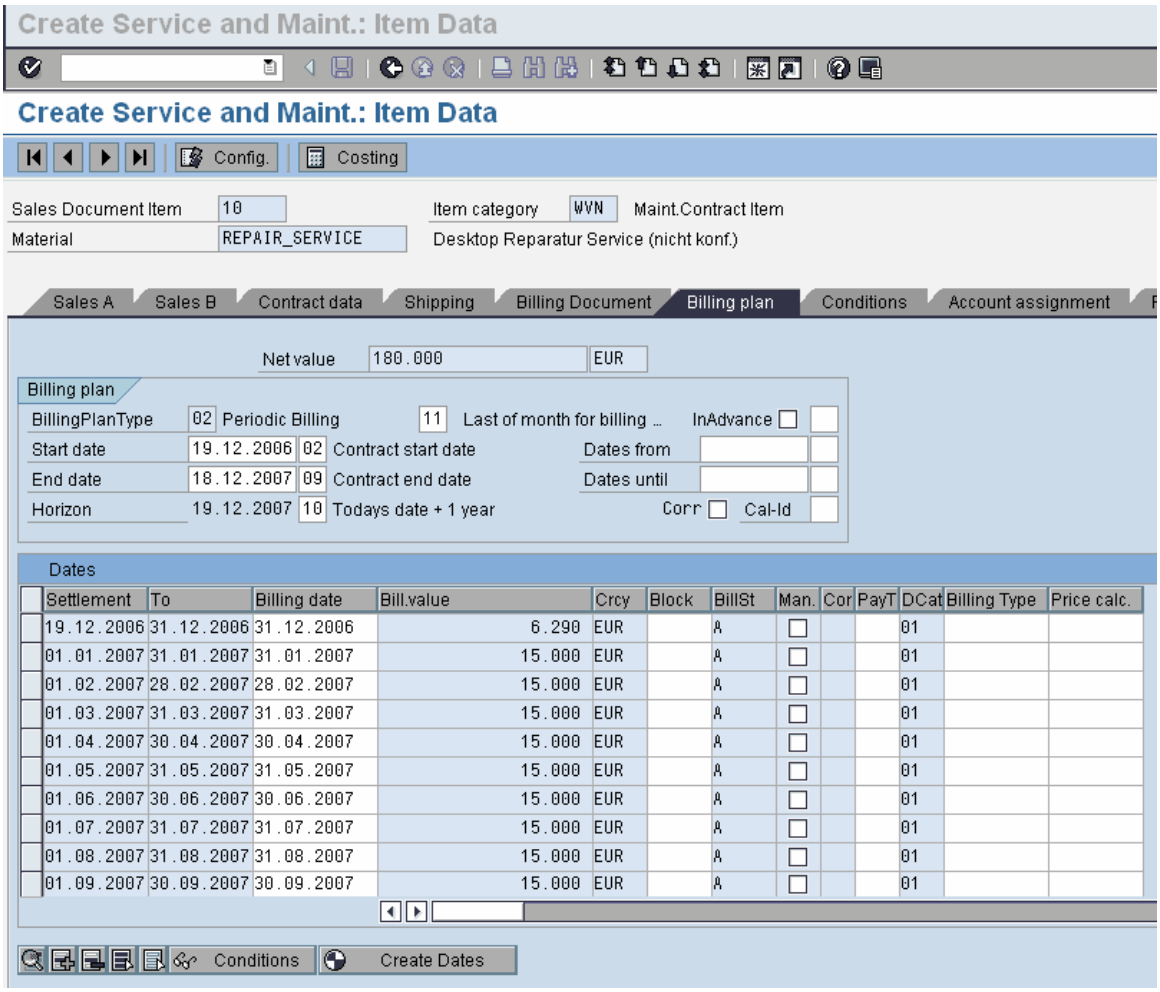

Here as you see Billing plan type '02' is displayed. Based on controls set in Billing plan type and default date rule the billing plan is generated with dates.

Here the total Net Value of 180.00 is split among the billing dates.

The horizon, start & end date of billing plan can be changed manually. Billing dates proposed also can be changed.

Check Billing plan and click on  $\bigcirc$  to go back to overview screen.

Click on  $\blacksquare$  to save contract. Following message is displayed. Service and Maint. 40000102 has been saved

Next step is Billing for service item

Menu Path:

Logistics → Sales and Distribution → Billing → Billing Document → VF04 – Process Billing Due List

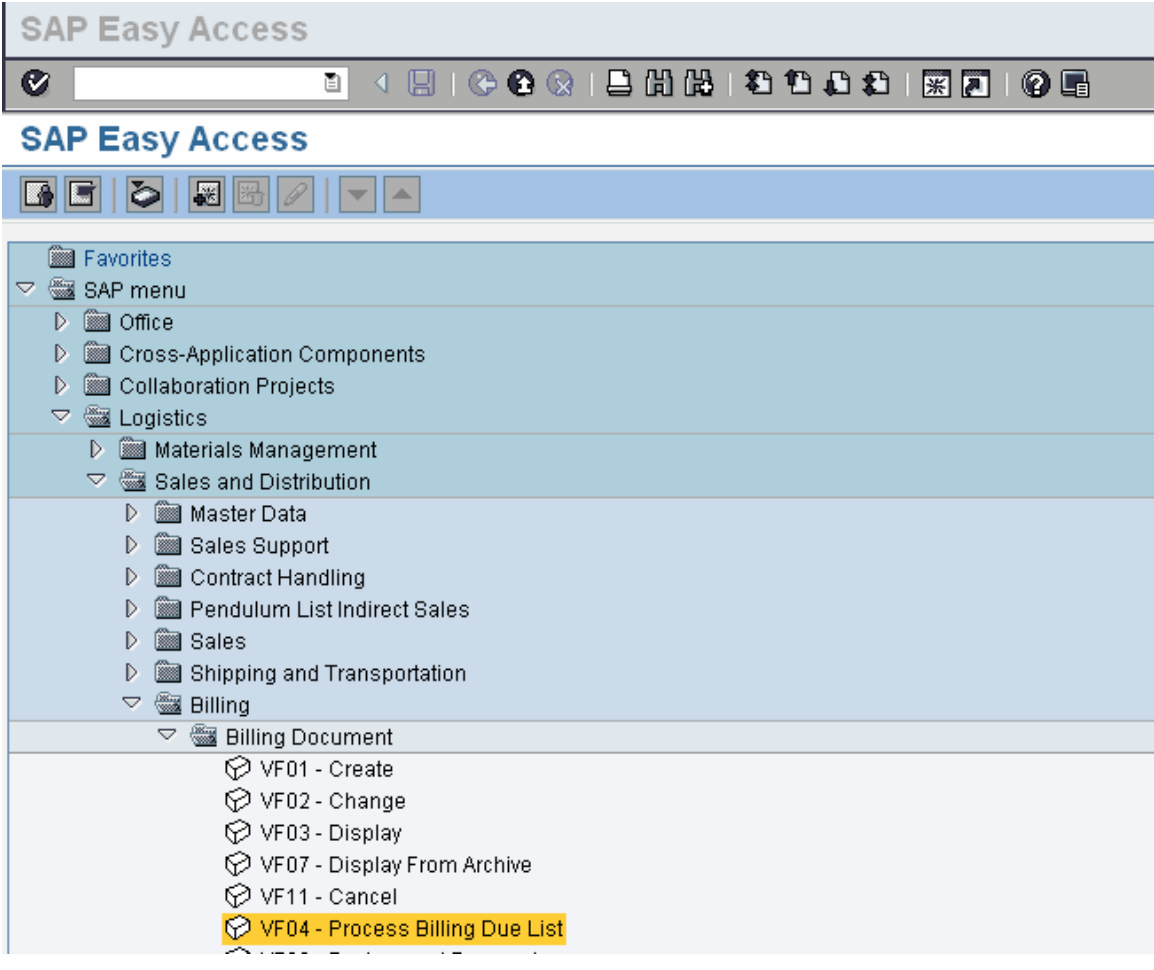

Double click 'VF04 – Process Billing Due List'

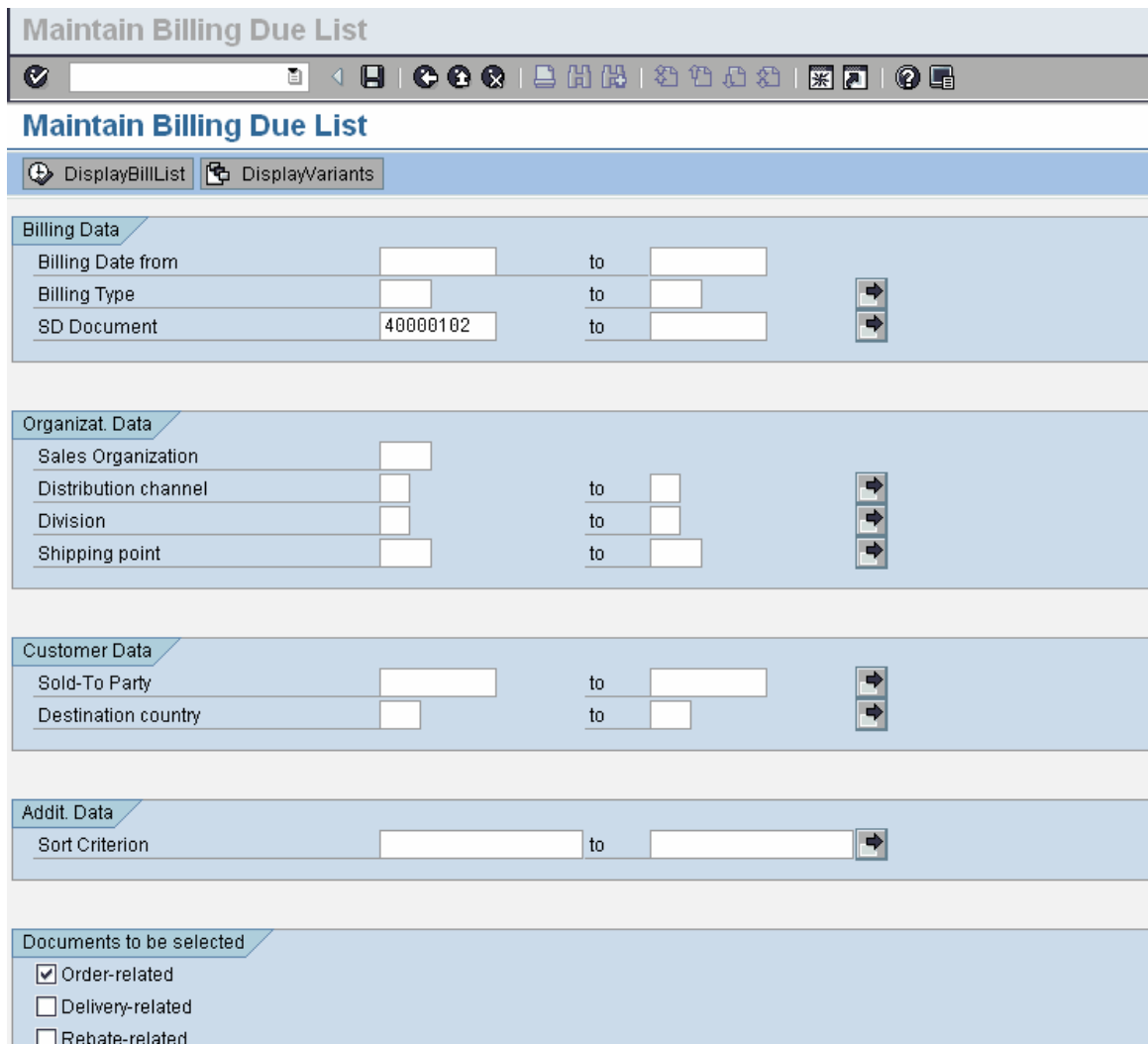

Remove the Billing date from and to fields, Enter the Contract number created in SD Document and click on 'Order-related'.

Click on **C** DisplayBillList

Following screen is displayed

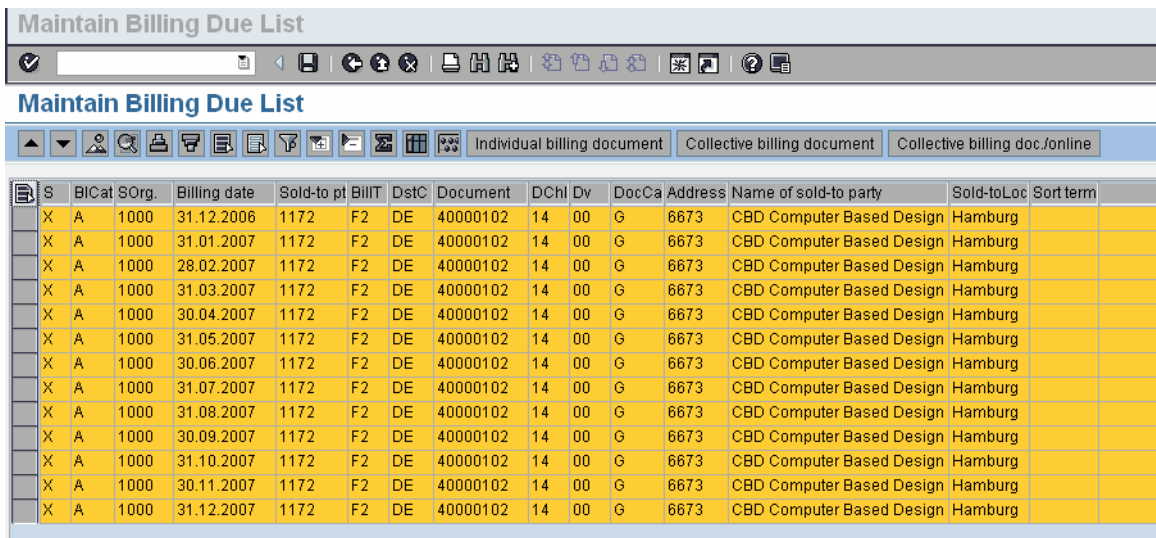

Here all the Billing dates of billing plan are displayed and can be billed in advance.

We will create only one Invoice, select first line and click on Individual billing document

Following screen is displayed

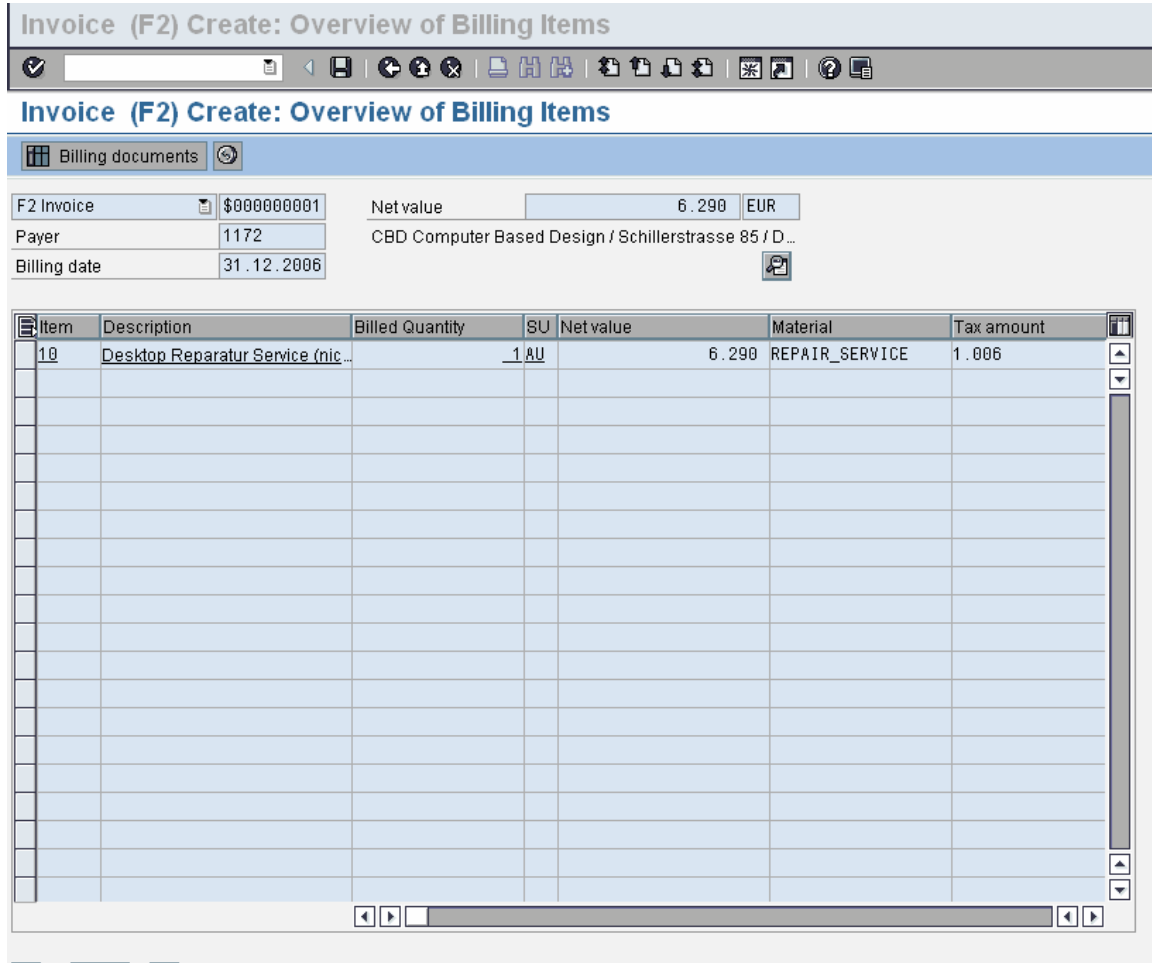

 $\blacksquare$ BB 0

To check on Billing plan details select Item and follow Menu: Goto  $\rightarrow$ Item → Billing Plan

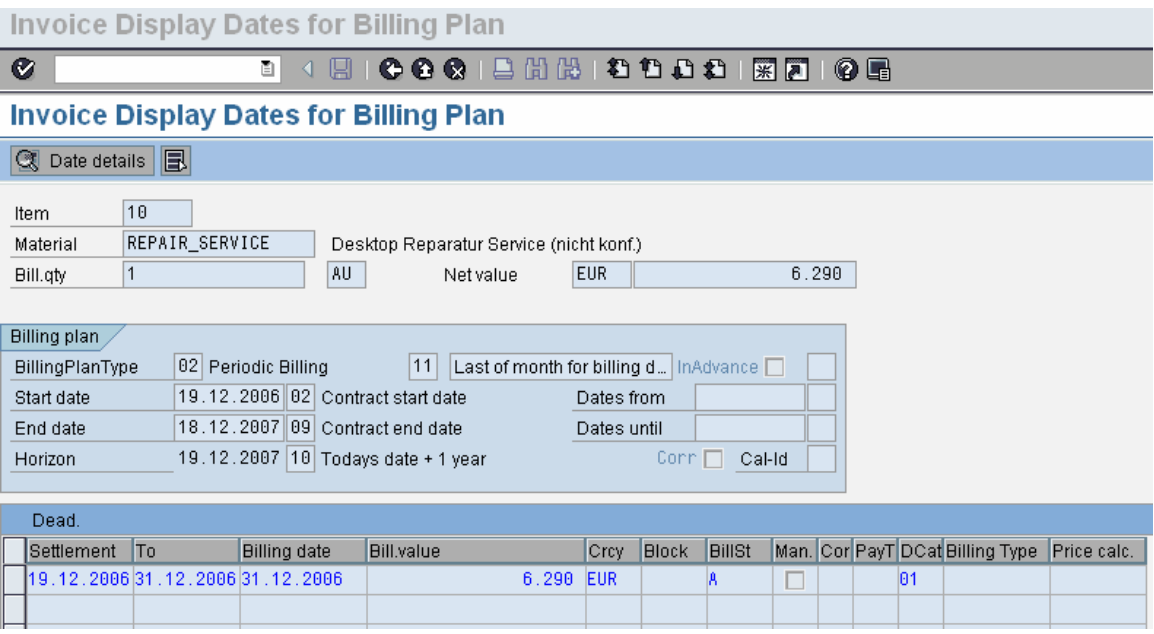

The detail of item in billing plan is displayed above.

Click on  $\bullet$  to go to overview screen.

Click on  $\blacksquare$  to save Billing document.

Document 90035176 has been saved

Next status of billing item in Contract can be checked.

Menu path:

Logistics  $\rightarrow$  Sales and Distribution  $\rightarrow$  Sales  $\rightarrow$  Contract  $\rightarrow$  VA43 -Display

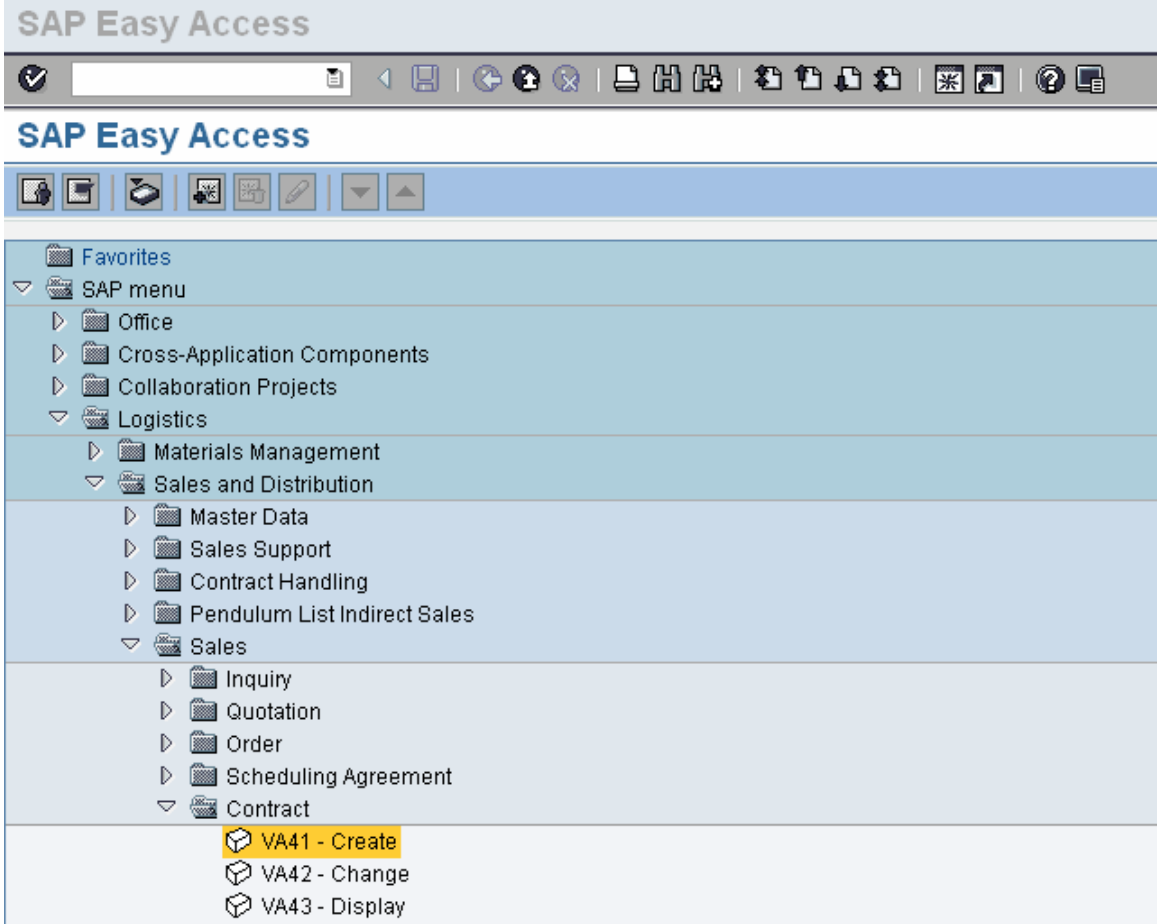

## Double click 'VA43 - Display'

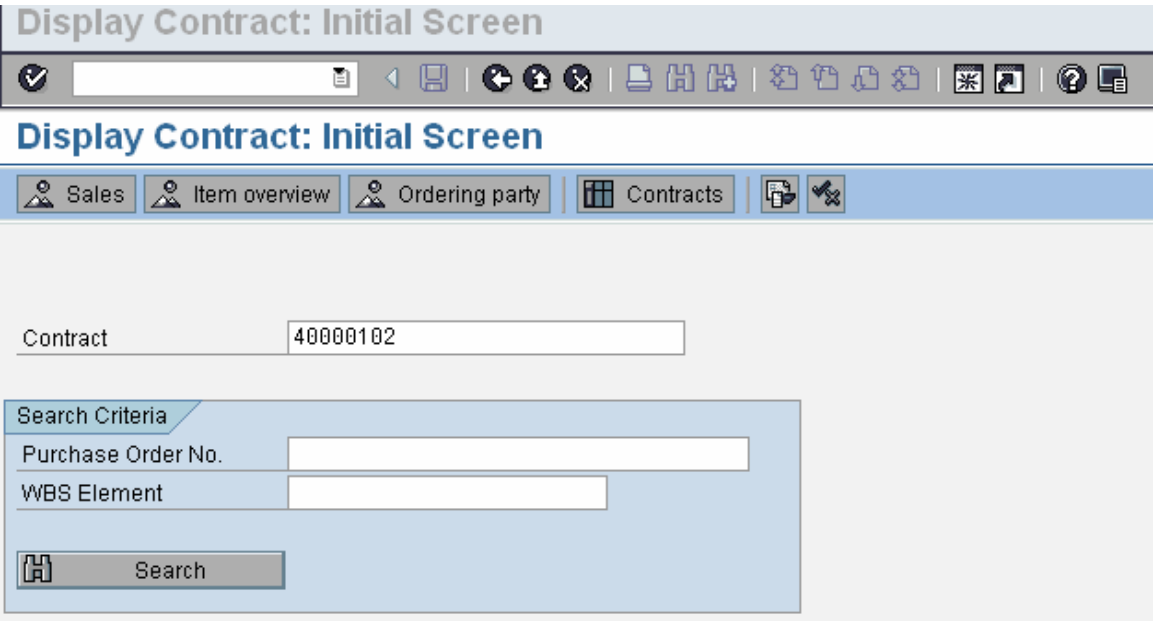

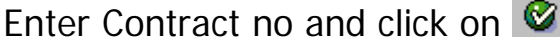

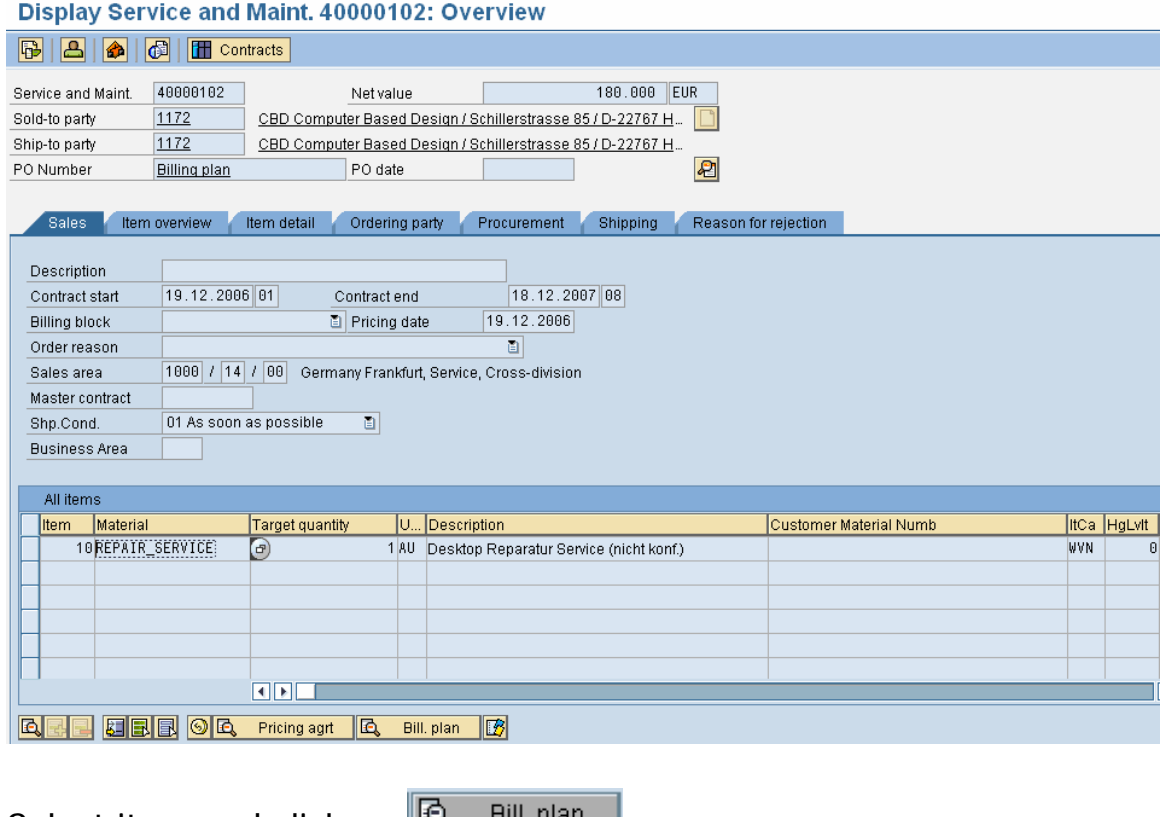

Select item and click on  $\mathbb{E}$   $\mathbb{E}$ 

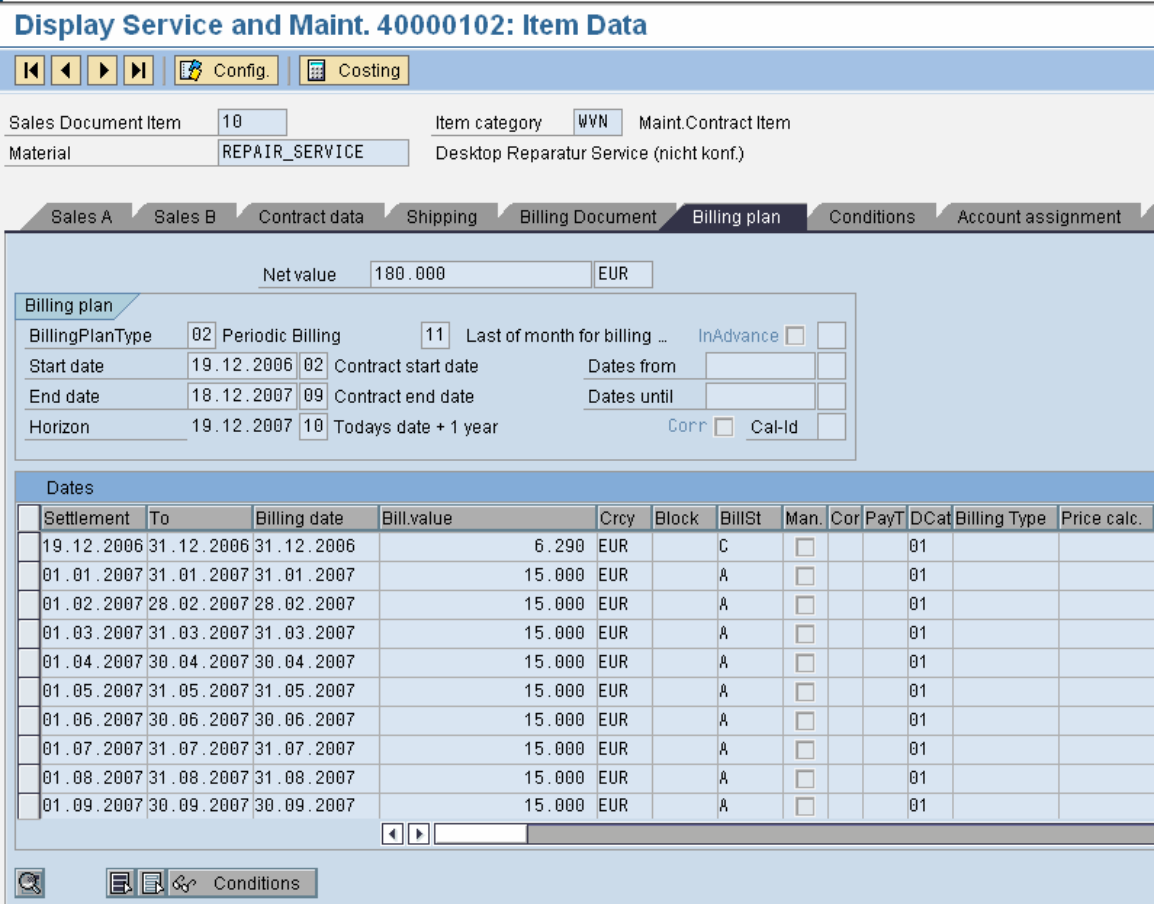

Here for first billing date as Invoice has been created the Billing Status is 'C' i.e. completed as opposed to others having status 'A'.

Thus Billing plan is used in Sales processing.